# $\frac{d\ln\ln}{d\log\log n}$

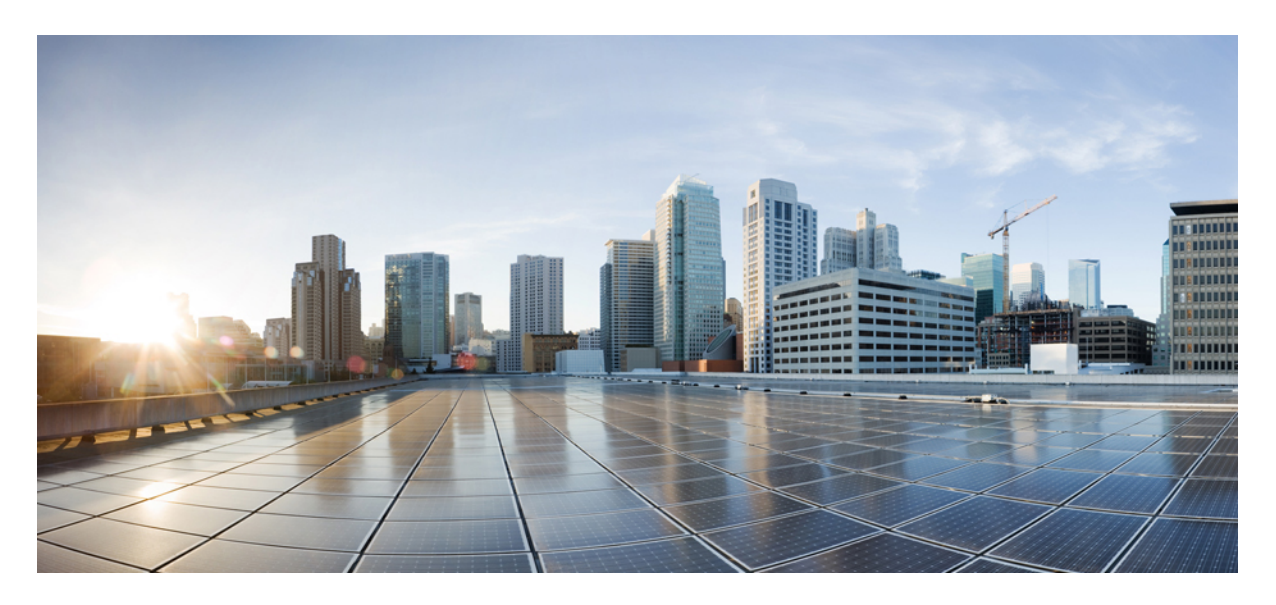

# **Cisco Nexus 9000 Series Switches Conversion from Cisco NX-OS to Cisco ACI-Mode**

**New and Changed [Information](#page-1-0) 2**

# <span id="page-1-0"></span>**New and Changed Information**

The following table provides an overview of the significant changes up to this current release. The table does not provide an exhaustive list of all changes or of the new features up to this release.

**Table 1: New Features and Changed Information**

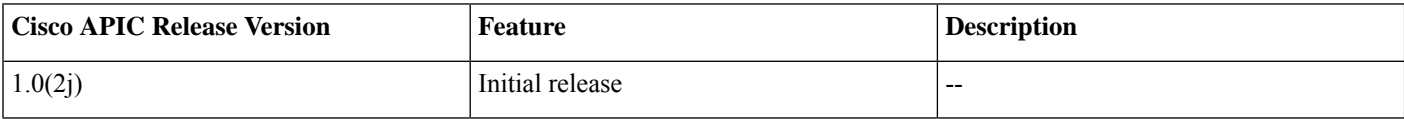

## **Overview**

This article provides information on the Nexus 9000 (N9K) Series Switch Conversion process from NX-OS standalone mode to ACI mode. This information applies to switches that are running a Cisco NX-OS release prior to 6.1(2)I3(3). Refer to the *Cisco Nexus 9000 Series NX-OS Software Upgrade and Downgrade Guide* here: [http://www.cisco.com/c/en/us/td/docs/switches/datacenter/](http://www.cisco.com/c/en/us/td/docs/switches/datacenter/nexus9000/sw/6-x/upgrade/guide/b_Cisco_Nexus_9000_Series_NX-OS_Software_Upgrade_and_Downgrade_Guide_Release_6x.html) [nexus9000/sw/6-x/upgrade/guide/b\\_Cisco\\_Nexus\\_9000\\_Series\\_NX-OS\\_Software\\_Upgrade\\_and\\_Downgrade\\_Guide\\_Release\\_](http://www.cisco.com/c/en/us/td/docs/switches/datacenter/nexus9000/sw/6-x/upgrade/guide/b_Cisco_Nexus_9000_Series_NX-OS_Software_Upgrade_and_Downgrade_Guide_Release_6x.html) [6x.html](http://www.cisco.com/c/en/us/td/docs/switches/datacenter/nexus9000/sw/6-x/upgrade/guide/b_Cisco_Nexus_9000_Series_NX-OS_Software_Upgrade_and_Downgrade_Guide_Release_6x.html) for instructions on converting switches that are running Cisco NX-OS Release 6.1(2)I3(3) or later.

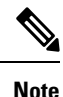

For the Nexus 9508, Supervisor 2 must be removed from the chassis before starting the upgrade process. After upgrading Supervisor 1 in Slot 1, remove Supervisor 1 from Slot 1. Next, insert Supervisor 2 into Slot 1, and the upgrade process can be done again to upgrade Supervisor 2. The switch must be running the NX-OS standalone version, which can be verified by issuing the **<show version>** command (shown as follows) and checking the image file name. If the image file name starts with n9000, it is the standalone version. If it starts with aci-n9000, it is the ACI version.

Output for **<show version>**

```
Software
  BIOS: version 07.06
  NXOS: version 6.1(2)I2(2)
  BIOS compile time: 03/02/2014
  NXOS image file is: bootflash:///n9000-dk9.6.1.2.I2.2.bin
  NXOS compile time: 4/21/2014 1:00:00 [04/21/2014 08:32:28]
```
# **ACI Image Management**

This section describes the three methods you can use to get an ACI image from a source to your destination (the location of the Nexus device being converted).

#### **Procedure**

- **Step 1** Copy the ACI image from APIC via SCP as follows:
	- a) Set the IP on the mgmt0 interface on Nexus to allow connectivity between this interface and APIC.
	- b) Enable the SCP feature on the Nexus device **<features scp-server>**.
- c) On the APIC CLI, SCP the firmware image from APIC to the Nexus device **<sco -r.firmware/fwrepos/fwrepo/(switch-image-name) admin@(IP of Nexus):(switch-image-name)>**
- **Step 2** Copy the ACI image from a USB drive to Nexus as follows:
	- a) Plug the USB drive into the Supervisor USB slot.
	- b) Check the contents using **<dir usb1:> or <dir usb2:>**.
	- c) Copy the ACI image from USB to switch using **<copy usb(#):(ACI Image Name) bootflash:>**
- **Step 3** Copy the ACI image from another SCP server (not APIC) as follows:
	- a) Set the management VRF default gateway using **<vrf context management> + <ip route 0.0.0.0/0 (gateway IP)>**.
	- b) Set the mgmt0 interface with the IP address using  $\leq$  **int mgmt 0>** +  $\leq$  **ip** address (IP)>.
	- c) Test the connectivity to the file server.
	- d) Copy the ACI .gbin image to switch bootflash using SCP **<copy scp: bootflash:>**.

#### **Example**

```
switch# config t
Enter configuration commands, one per line. End with CNTL/Z.
switch(config)#vrf context management
switch(config-vrf)# ip route 0.0.0.0/0 10.122.141.97
switch(config-vrf)# int mgmt 0
switch(config-if) ip address 10.122.141.102/27
switch(config-if) ping 172.18.217.253 vrf management
PING 172.18.217.253): 56 data bytes
64 bytes from 172.18.217.253: icmp_seq=0 ttl=120 time=0.941 ms
64 bytes from 172.18.217.253: icmp_seq=1 ttl=120 time=0.528 ms
64 bytes from 172.18.217.253: icmp_seq=2 ttl=120 time=0.335 ms
64 bytes from 172.18.217.253: icmp_seq=3 ttl=120 time=0.298 ms
64 bytes from 172.18.217.253: icmp_seq=4 ttl=120 time=0.322 ms
```
### **EPLD Verification and Upgrade Process**

#### **Before you begin**

Prior to converting the Nexus device to ACI, you must verify that the EPLD does not require upgrades. The processfor this verification and upgrade (if necessary) is as follows:

- **1.** Download the latest version of EPLD from CCO. Model-specific EPLD images can be found at software.cisco.com/download by navigating to the specific model switch you are working with.
- **2.** Transfer the EPLD image to the Nexus switch using the USB drive method or SCP method, which was previously described in this document.
- **3.** Check the**<show install all impact epld (epld image name)>** command output to see if there are any upgrades required with the downloaded EPLD image from Step 1. If there are no upgrades required, move onto the next section.
	- The following shows the command output for **<show install all impact epld (epld image name)>**:

switch(config)# show install all impact epld bootflash:n9000-epld.6.1.2.I2.3.img Compatibility check: Module Type Upgradable Impact Reason ------ ----------------- ---------- ---------- ------ 1 SUP Yes disruptive Module Upgradable 2 Expansion Yes disruptive Module Upgradable

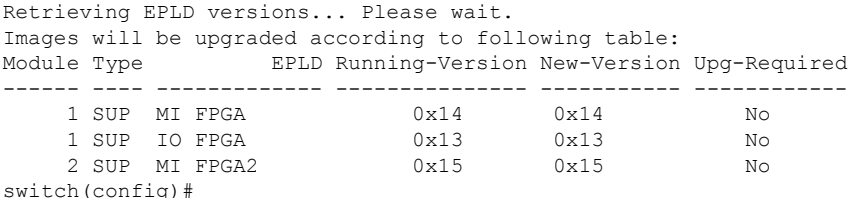

- **4.** If there is an upgrade required, issue the **<install epld bootflash:(epld image) module all>** command to install the new EPLD image.
	- The following figure is an example of a switch that needs to be upgraded:

```
switch(config)# show install all impact epld bootflash:n9000-epld.6.1.2.I2.3.img
Compatibility check:
Module Type Upgradable Impact Reason
------ ----------------- ---------- ---------- ------
    1 SUP Yes disruptive Module Upgradable
    2 Expansion Yes disruptive Module Upgradable
Retrieving EPLD versions... Please wait.
Images will be upgraded according to following table:<br>Module Type EPLD Running-Version New-Version
                 EPLD Running-Version New-Version Upg-Required
 ------ ---- ------------- --------------- ----------- ------------
    1 SUP MI FPGA 0x08 0x09 Yes
    1 SUP IO FPGA 0 \times 07 0 \times 07 No<br>2 SUP MI FPGA2 0 \times 15 0 \times 15 No
    2 SUP MI FPGA2 0x15 0x15 No
switch(config)#
```
## **Booting to a New ACI Image**

#### **Before you begin**

Now that you have the ACI image on the device and your EPLDs are verified as OK, you can boot the ACI image.

- **1.** To boot into the ACI image, configure the switch so that it does not boot from NX-OS using the **<no boot nxos>** command.
- **2.** Save the configuration **<copy running-config startup-config>**.
	- The following figure shows the command output for **<copy running-config startup-config>**:

```
switch(config)# no boot nxos
switch(config)# reload
!!!WARNING! there is unsaved configuration!!!
This command will reboot the system. (y/n)? [n] y
```
- **3.** Reload the switch using the **<reload>** command.
- **4.** After reloading the switch, the switch boots into the loader prompt. While in the loader, you can set the switch to boot the ACI image using the **<boot (ACI image name)>** command.
- **5.** After booting up the ACI image (seen in the following figure), log into the switch using the administrator account.

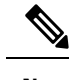

**Note** There is no password required.

• The following figure shows the User Access Verification banner:

```
User Access Verification
(none) login: admin
                          ********************************************************************************
     Fabric discovery in progress, show commands are not fully functional
     Logout and Login after discovery to continue to use show commands.
********************************************************************************
```
**6.** After booting to the ACI image and logging in, you can copy and install the certificates (if necessary).

# **Certificate Verification**

#### **Before you begin**

For Nexus 9000 devicesshipped prior to May 2014, certificate installation may be required. The process of verifying these certificates is as follows.

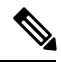

**Note** The process for gathering and installing certificates (if necessary) is in the next few sections of this article.

#### **Procedure**

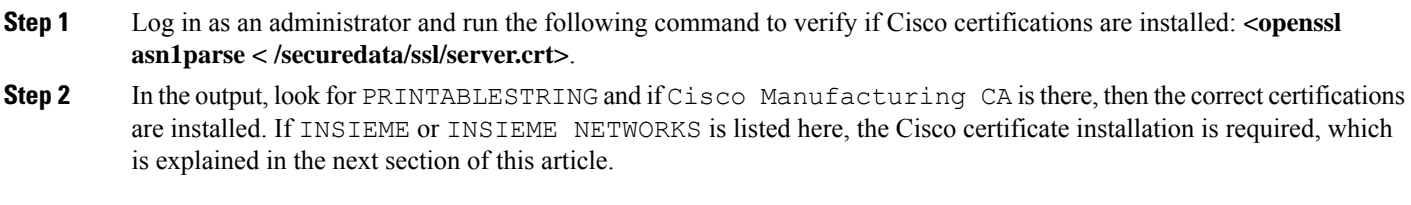

# **Certificate Generation and Installation**

#### **Before you begin**

•

If certificates are required for installation, a TAC case must be opened so that a TAC engineer can perform this procedure. The following steps explain how to generate certifications for your device and install them:

**1.** Record the PID and serial number of the chassis using the**<show inventory>** command. It is usually the first entry in the output.

```
Switch(config)# show inventory
NAME: "Chassis", DESCR: "Nexus9000 C93128TX chassis"
PID: N9K-C93128TX , VID: V02 , SN: SAL:
NAME: "slot 1", DESCR: "1/10G-1 Ethernet Module"
PID: N9K-C93128TX , VID: V02 , SN: SAL:
NAME: "slot 2", DESCR: "40G Ethernet Expansion Module"
PID: N9K-M12PQ , VID: V01, SN: SAL:
NAME: "Power Supply 1", DESCR: "Nexus9000 C93128TX Chassis Power Supply"
PID: N9K-PAC-1200W , VID: V01 , SN: DCH:
NAME: "Power Supply 2", DESCR: "Nexus9000 C93128TX Chassis Power Supply"
PID: N9K-PAC-1200W , VID: V01 , SN: DCH:
```
**2.** For the 9336 MiniSpine, use the serial number from the output of the **<show sprom backplane>** command.

```
switch# show sprom backplane
DISPLAY backplane sprom contents:
Common block:
Block Signature : 0xabab
Block Version : 3
Block Length : 160
Block Checksum : 0x15c2
EEPROM Size : 65535
Block Count : 5
FRU Major Type : 0x6001
FRU Minor Type : 0x0
OEM String : Cisco Systems, Inc.
Product Number : N5K-C9336PQ
Serial Number : SAL
Part Number : 73-15298-01
Part Revision : 1
Mfg Deviation : 0
H/W Version : 0.2010<br>Mfg Bits : 0
Mfg Bits : 0
Engineer Use
snmpOID :
```
•

•

- **3.** Open the certification generator (TAC accessible only) in a browser and enter the PID and serial number gathered in the previous step, along with your email address. This page generates certifications and keys for the device and email the files to the given email address.
- **4.** Transfer the .crt and .key.pem files to the Nexus switch using the USB drive method or SCP method as previously described in this document.

```
(none)# scp scpuser@172.18.217.37:FGE .N9K-C9508_client.crt /bootflash
The authenticity of host '172.18.217.37 (172.18.217.37)' can't be established.
RSA key fingerprint is
Are you sure you want to continue connecting (yes/no)? yes
Warning: Permanently added '172.18.217.37' (RSA) to the list of known hosts.
scpuser@172.18.217.37's password:
Fnone)# scp scpuser@172.18.217.37:FGE .N9K-C9508 client.key.pem00:00
hashe)# scp scpuser@172.18.217.37:FGE .N9K-C9508_client.key.pe /bootflash
scpuser@172.18.217.37's password:
FGE .N9K-C9508_client.key.pem 100% B87 0.9KB/s 00:00
(none)#
```
**5.** After copying the two files to bootflash, copy them into /var/tmp using  $\lt$ cp (source filepath) (dest filepath) $\gt$  so they can be installed. You cannot install from /bootflash due to permissions. If you try to run the act util with the files from /bootflash, an error occurs, as seen below:

```
•
 (none)# dir /bootflash
FGE18170ABF.N9K-C9508_client.crt auto-s
FGE18170ABF.N9K-C9508_client.key.pem disk_log.txt
aci-n9000-dk9.11.0.0.802b.gbin mem_log.txt
9508 client.crtl rsa file FGE: . N9K-C9508 client.key.pem N9K-C
 Sem init vals 1 1
 Sem init vals 1 1
 Sem init vals 1 1
 Sem init vals 1 1
 Sem init vals 1 1
 Sem init vals 1 1
 Sem init vals 1 1
```

```
act util Version = 1.1.0RSA Key (FGE .N9K-C9508_client.key.pem) & Certificate (FGE .N9K-C9508_client.crt) insall
act2 dev->port = 0x00000000act2 dev->port = 0x00000001act2<sup>-</sup>dev->port = 0x00000070Block length should be = 0x00001008
endian = 0
Opening key file FGE .N9K-C9508 client.key.pem
rsa read file ERR1 - Unable to open file FGE .N9K-C9508 client.key.pem
# FAILED : act2_util ##
```
- **6.** Next, install the certifications using the following command (act util commands are only usable from root): **<act util rsa file (key file) (cert file)>** Enter **Y** when prompted with "Do you want to program this to sprom?"
- **7.** Verify the certifications were installed correctly by using the **sact** util keypair show 0> or **sact** util keypair show 1>. 0 is for TOR/c1, 1 is for Spine/c8. If the certifications were installed correctly, no error shows:

```
•
(none)# act_util keypair_show 1
act util Version - 1.1.0
Keypair show inst 1
ACT2 set to simple mode
ACT2_RAW_OBJECT : 4222379
Loop 0 - Object number 4222379, Object type:1 , Object size: 1024
ACT2_RAW_Object : 4223424
Loop 1 - Object number 4223424, Object type:1 , Object size: 4104
Yay you're great! Expected size: 4104 > read size of 4104
Printing SPROM info...
 ##Block #1 - 5W RSA Block ###
Block Signature : 0xabab
Block Version : 3
Block Null : 0
Block Length : 160
Block Checksum : 0x18c9
RSA_Key :
 <--Output truncated-->
```
**8.** Reload the switch.

•

**9.** After reloading the switch, log in as an administrator and run the following command to verify the certifications are installed: **<openssl asn1parse < /securedata/ssl/server.crt>** In the output, look for PRINTABLESTRING and if Cisco Manufacturing CA is there, it was successful.

```
(none)# openssl asn1parse < /securedata/ssl/server.crt
WARNING: can't open config file: /usr/lib/ssl/openssl.cnf
   0: d=0 hl=4 l= 957 cons: SEQUENCE
   4:d=0 hl=4 l= 677 cons: SEQUENCE
   8:d=0 hl=2 l= 3 cons: cont [ 0 ]
  10:d=0 hl=2 l= 1 prim: INTEGER :02
  13:d=0 hl=2 l= 10 prim: INTEGER :4B8321610000000321EE
  25:d=0 hl=2 l= 13 cons: SEQUENCE
  27:d=0 hl=2 l= 9 prim: OBJECT :sha1WithRSAEncryption
  38:d=0 hl=2 l= 0 prim: NULL
  40:d=0 hl=2 l= 57 cons: SEQUENCE
  42:d=0 hl=2 l= 22 cons: SET
  44:d=0 hl=2 l= 20 cons: SEQUENCE
  46:d=0 hl=2 l= 3 prim: OBJECT :organizationName
```
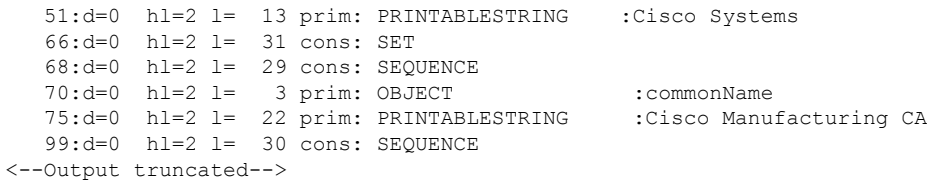

Your Nexus 9000 switch is now running in ACI mode.

THE SPECIFICATIONS AND INFORMATION REGARDING THE PRODUCTS REFERENCED IN THIS DOCUMENTATION ARE SUBJECT TO CHANGE WITHOUT NOTICE. EXCEPT AS MAY OTHERWISE BE AGREED BY CISCO IN WRITING, ALL STATEMENTS, INFORMATION, AND RECOMMENDATIONS IN THIS DOCUMENTATION ARE PRESENTED WITHOUT WARRANTY OF ANY KIND, EXPRESS OR IMPLIED.

The Cisco End User License Agreement and any supplemental license terms govern your use of any Cisco software, including this product documentation, and are located at: <http://www.cisco.com/go/softwareterms>.Cisco product warranty information is available at <http://www.cisco.com/go/warranty>. US Federal Communications Commission Notices are found here <http://www.cisco.com/c/en/us/products/us-fcc-notice.html>.

IN NO EVENT SHALL CISCO OR ITS SUPPLIERS BE LIABLE FOR ANY INDIRECT, SPECIAL, CONSEQUENTIAL, OR INCIDENTAL DAMAGES, INCLUDING, WITHOUT LIMITATION, LOST PROFITS OR LOSS OR DAMAGE TO DATA ARISING OUT OF THE USE OR INABILITY TO USE THIS MANUAL, EVEN IF CISCO OR ITS SUPPLIERS HAVE BEEN ADVISED OF THE POSSIBILITY OF SUCH DAMAGES.

Any products and features described herein as in development or available at a future date remain in varying stages of development and will be offered on a when-and if-available basis. Any such product or feature roadmaps are subject to change at the sole discretion of Cisco and Cisco will have no liability for delay in the delivery or failure to deliver any products or feature roadmap items that may be set forth in this document.

Any Internet Protocol (IP) addresses and phone numbers used in this document are not intended to be actual addresses and phone numbers. Any examples, command display output, network topology diagrams, and other figures included in the document are shown for illustrative purposes only. Any use of actual IP addresses or phone numbers in illustrative content is unintentional and coincidental.

The documentation set for this product strives to use bias-free language. For the purposes of this documentation set, bias-free is defined as language that does not imply discrimination based on age, disability, gender, racial identity, ethnic identity, sexual orientation, socioeconomic status, and intersectionality. Exceptions may be present in the documentation due to language that is hardcoded in the user interfaces of the product software, language used based on RFP documentation, or language that is used by a referenced third-party product.

Cisco and the Cisco logo are trademarks or registered trademarks of Cisco and/or its affiliatesin the U.S. and other countries. To view a list of Cisco trademarks, go to this URL: [www.cisco.com](https://www.cisco.com/c/en/us/about/legal/trademarks.html) go [trademarks.](https://www.cisco.com/c/en/us/about/legal/trademarks.html) Third-party trademarks mentioned are the property of their respective owners. The use of the word partner does not imply a partnership relationship between Cisco and any other company. (1721R)

© 2014–2022 Cisco Systems, Inc. All rights reserved.

aludu CISCO.

Cisco Systems, Inc. San Jose, CA 95134-1706 USA

**Americas Headquarters Asia Pacific Headquarters Europe Headquarters** CiscoSystems(USA)Pte.Ltd. Singapore

CiscoSystemsInternationalBV Amsterdam,TheNetherlands

Cisco has more than 200 offices worldwide. Addresses, phone numbers, and fax numbers are listed on the Cisco Website at www.cisco.com/go/offices.